## **01 التعرف على برنامج باوربوينت في 2016**

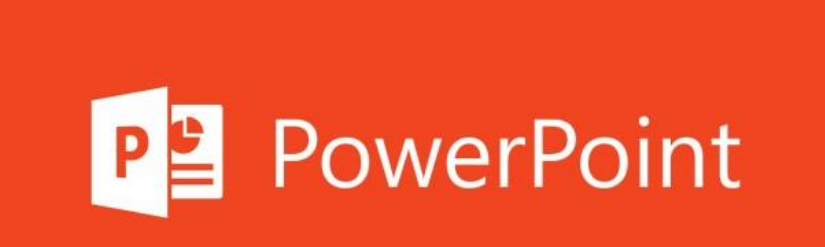

## Content:

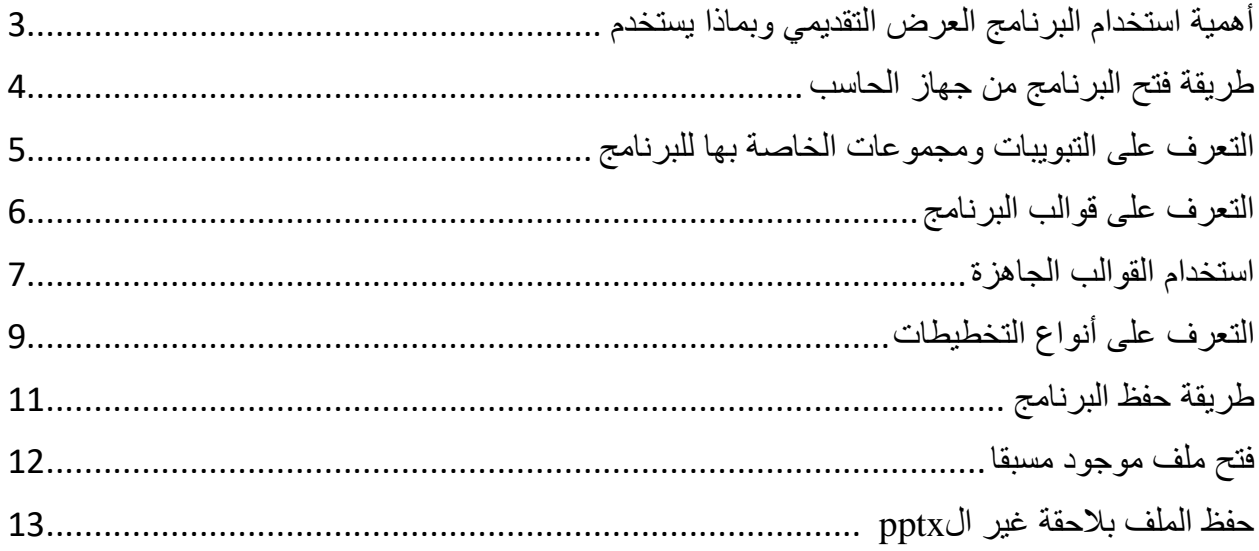

<span id="page-2-0"></span>أهمية استخدام البرنامج العرض التقديمي وبماذا يستخدم

مع البوربوينت بإمكان الشخص الوصول لغايته، ومشاركة قصصه مع الجمهور، وبداًل من الشرح الشفهي عن المنتج يمكن إبراز صورة له، وكما يقال: "الصورة بألف كلمة" ومع بوربوينت هناك إمكانية إليصال آلاف الكلمات في بضع شرائحٍ في العرض.

∫ٍ وإلى جانب كونه برنامج تقديم رائع، فإن بوربوينت أيضًا متعدد الاستخدامات، حيث يستعمل لإنشاء أنواع أخرى من الملفات، مثل الملصقات والرسوم البيانية والفيديوهات وملفات PDF وغيرها الكثير

نّ البوربوينت طريقةٌ فعالةٌ لعرض المعلومات على مجموعةٍ من الأشخاص حيث يعطي بنيةً وتنظيمًا للتقديم ما يجعل الموضوع أكثر متعةً، ويسمح باستخدام الصور والفيديوهات في العرض.

ينبغي أن يتضمن تصميم أي عر ضٍ تقديميّ على البرنامج عددًا من الشرائح الفردية، والتي تسمى سلايدات Slides؛ ذلك أن عمل العرض التقديمي عليه مشابه للتقديم على جهاز إسقاط الشرائح، وقد تحتوي الشرائح على نصوصٍ أو صورٍ أو أصواتٍ أو أفلامٍ وغيرها من أشكال المعلومات.

يمكن عرض كل تقديم للجمهور على جهاز الحاسوب، كما يمكن إعداد كل شريحةٍ بطرق مختلفةٍ من السلوك الحركيّ، إما آليًا بعد تحديد المدة الزمنية، أو يدويًا بالنقر على الفأرة، ويستطيع المستخدم إعداد حركات

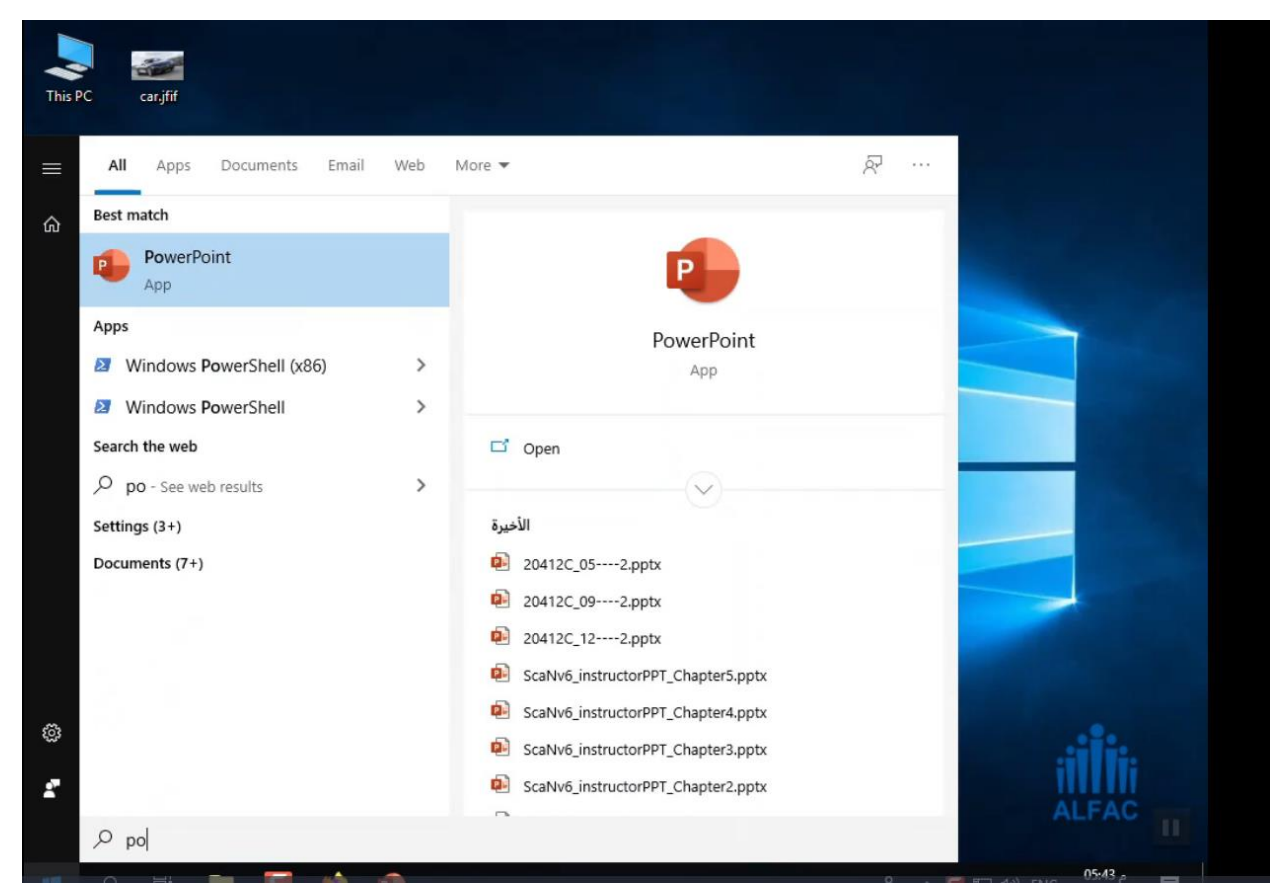

مخصصة Custom Animations للنص؛ كأن يتحرك أو يومض أو يختفي أو ينبثق، وأيضًا إعداد حركات مخصصة للصور على الشرائح بنفس الطريقة**[§](https://www.arageek.com/l/%D9%85%D8%A7-%D9%87%D9%88-%D8%A7%D9%84%D8%A8%D9%88%D8%B1%D8%A8%D9%88%D9%8A%D9%86%D8%AA#bfn-footnotes-537884)**.

<span id="page-3-0"></span>يستخدم البرنامج العرض التقديمي في عروض التقديمية لمجموعة من الحاضرين سواء لمناديب المبيعات أو عرض أبحاث علمية .... الج

طريقة فتح البرنامج من جهاز الحاسب

من على سطح المكتب نضغط بالزر اليميني للماوس ونختار جديد مستند عرض تقديمي جديد

أو من خالل البحث عن تطبيق ال PowerPoint

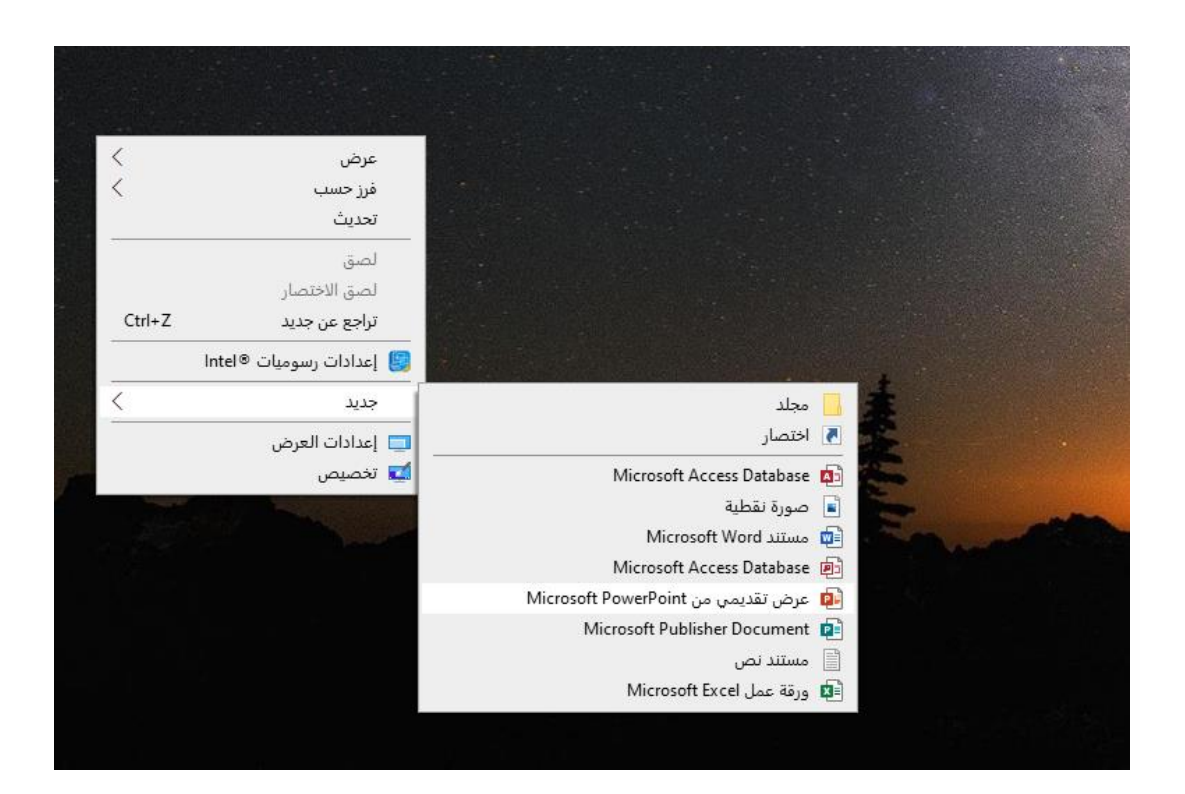

## <span id="page-4-0"></span>التعرف على التبويبات ومجموعات الخاصة بها للبرنام ج

شريط العنوان: من خالل هذا الشريط يتم التعرف على عنوان العرض التقديمي

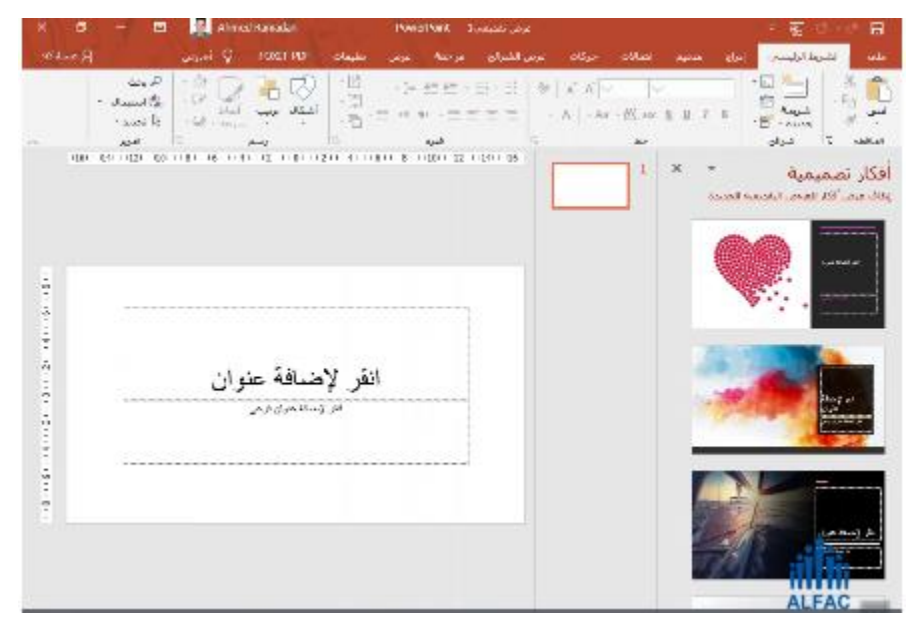

تصغير الملف من خالله يتم تصفير المستند الى الشريط المهام تكبير المستند من خالله يتم توسعة المستند الى كامل محتوى الشاشة الحاسب اًلستعادة يتم عرض المستند وفق األبعاد المخصصة من قبل المستند

الإغلاق  $X$ يتم إغلاق المستند بشكل كامل

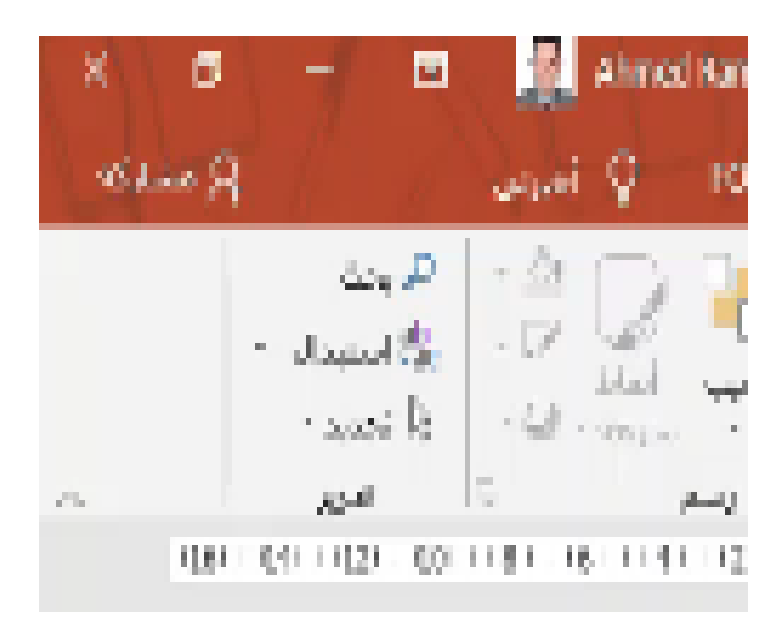

<span id="page-5-0"></span>التعرف على قوالب البرنامج

يتم في فتح ملف العرض التقديمي من قائمة ملف فتح أية ملف منشأ مسبقا أو يمكن أيضا فتح ملف عرض تقديمي جديد فارغ من أجل البدء بالبدء عمل جديد

- .1 افتح.PowerPoint
- .2 في الجزء األيسر، حدد **جديد**.
	- .3 حدد خياراا:
- إلنشاء عرض تقديمي من البداية، حدد **عرض تقديمي فارغ**.

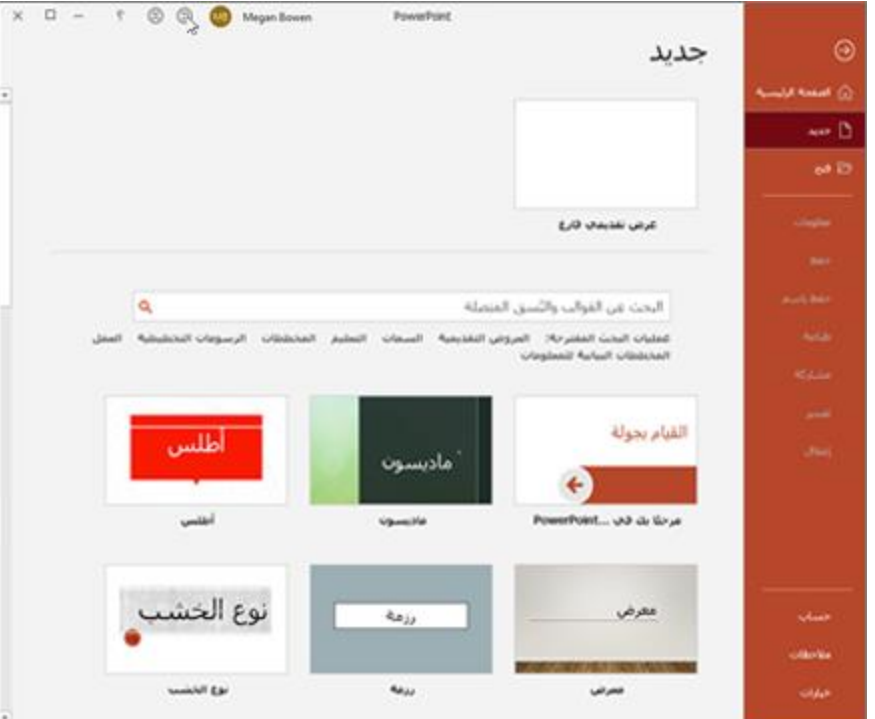

<span id="page-6-0"></span>ويمكن أيضا استخدام قوالب جاهزة داخل العرض التقديمي

استخدام القوالب الجاهزة في حال اردنا استخدام قوالب من الانترنت نضغط على انشاء ملف بوربوينت جديد ونبحث عن اسم اي قالب نريد استخدامه :

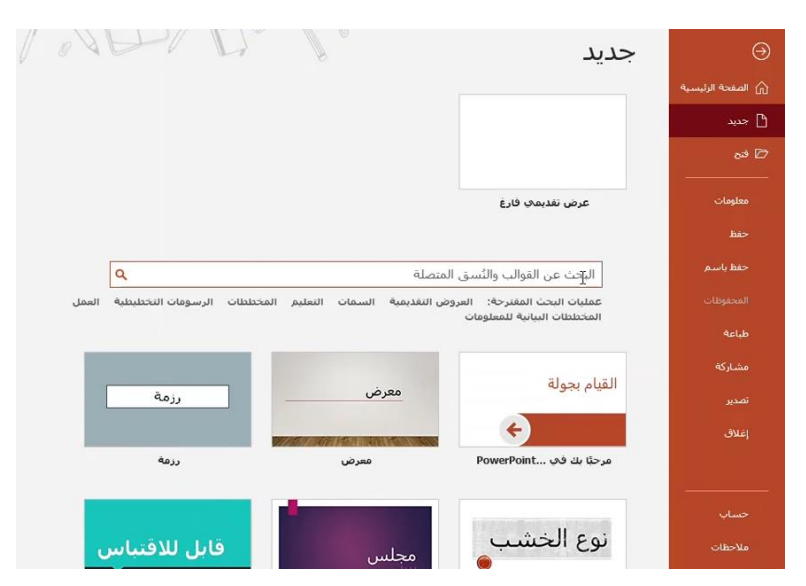

مثال لو قمنا بالبحث عن قالب رسالة فسوف يظهر لنا العديد من القوالب التى من الممكن استخدامها في العرض الخاص بنا كقالب رسالة :

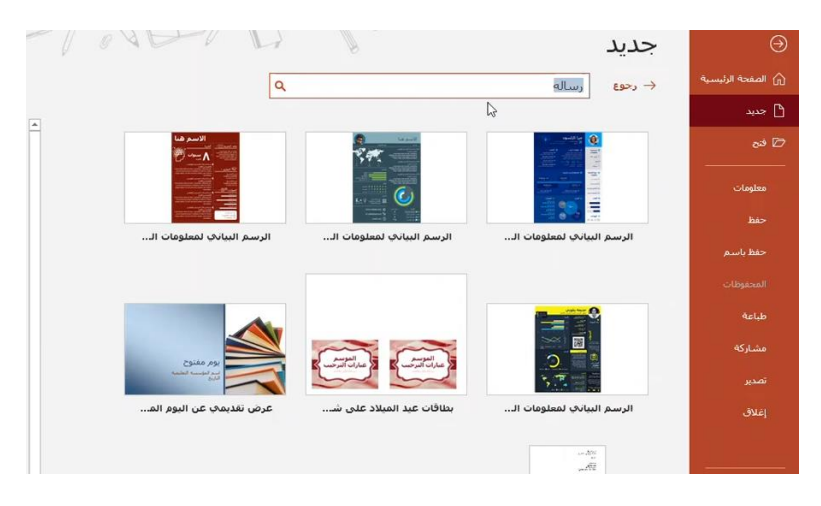

وفي حال اخترنا احد القوالب فسوفا يمكننا استخدامه وسوف يظهر بهذا الشكل :

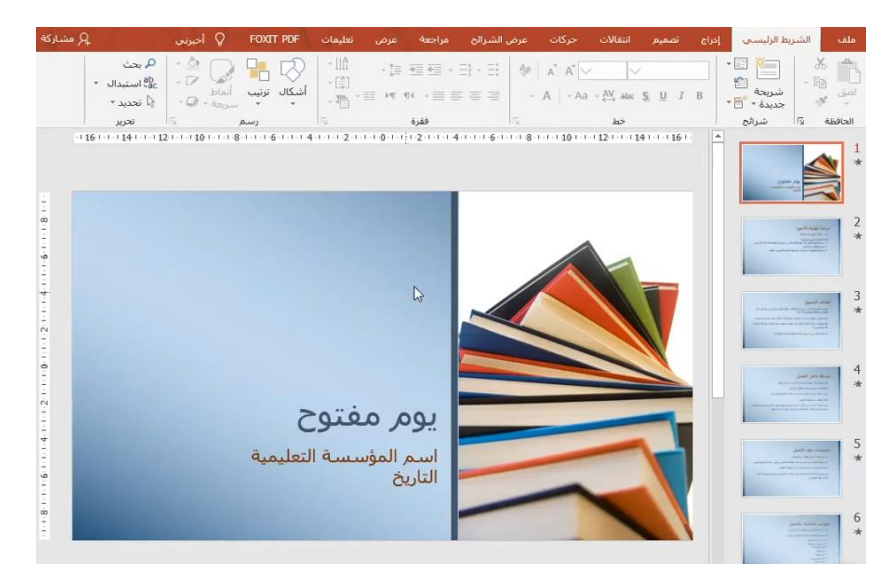

التعرف على أنواع التخطيطات

الشرائح وتخطيطات الشرائح

<span id="page-8-0"></span>عند إدراج شريحة جديدة، سيكون لها عادة عناصر نائبة إلظهار مكان وضع المحتوى. تحتوي الشرائح على تخطيطات مختلفة للعناصر النائبة، وذلك اعتمادًا على نوع المعلومات التي تريد تضمينها. عندما تقوم بإنشاء شريحة جديدة، ستحتاج إلى اختيار تخطيط شريحة يناسب المحتوى الخاص بك.

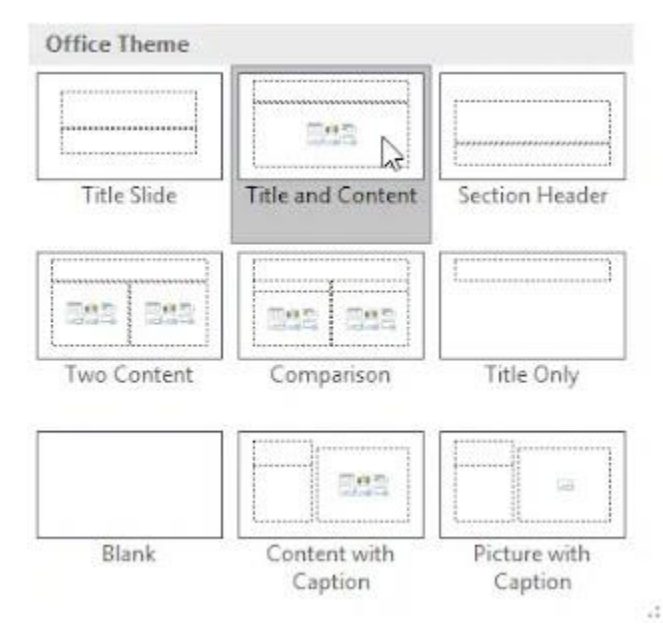

يمكن أن تحتوي العناصر النائبة على أنواع مختلفة من المحتوى، بما في ذلك النص والصور ومقاطع الفيديو. تحتوي العديد من العناصر النائبة على رموز مصغرة يمكنك النقر فوقها إلضافة أنواع معينة من المحتوى. في المثال أدناه، تحتوي الشريحة على عناصر نائبة للعنوان والمحتوى.

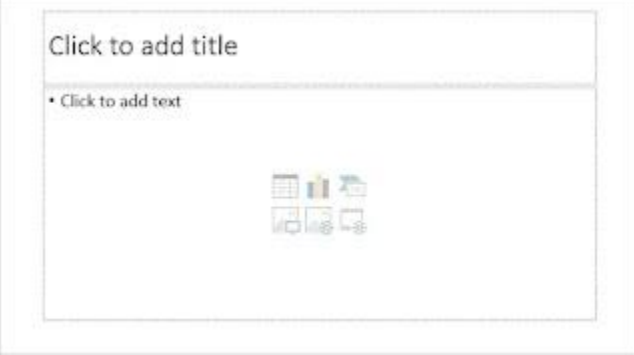

إدراج شريحة جديدة

عند بدء تشغيل عرض تقديمي جديد، سوف يحتوي على شريحة واحدة مع تخطيط شريحة العنوان. يمكنك إدراج العديد من الشرائح التي تحتاجها من مجموعة متنوعة من التخطيطات . (1)من الصفحة الرئيسية، انقر فوق النصف السفلي من األمر شريحة جديدة.

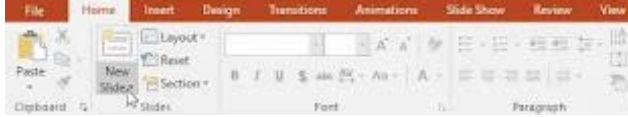

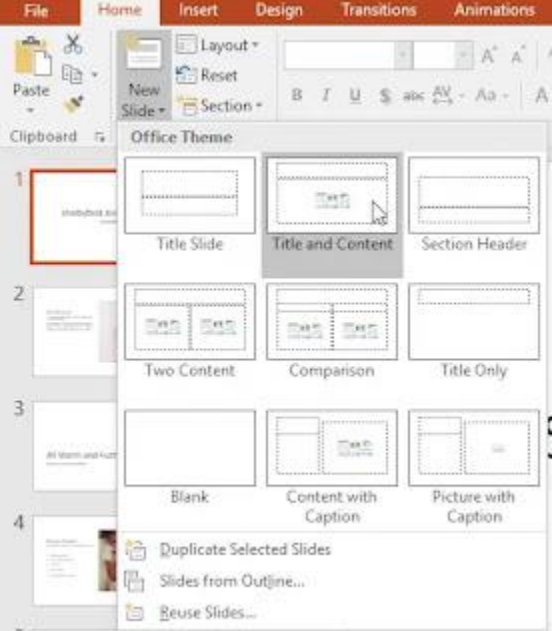

(2)اختر تخطيط الشريحة المطلوب من القائمة التي تظهر.

(3)سوف تظهر الشريحة الجديدة. انقر فوق أي عنصر نائب ثم ابدأ الكتابة لإضافة نص. يمكنك أيضًا النقر فوق رمز إلضافة أنواع أخرى من المحتوى، مثل صورة أو مخطط.

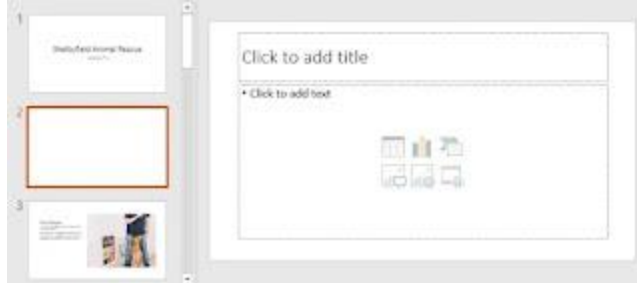

لتغيير تخطيط شريحة موجودة، انقر فوق األمر تخطيط، ثم اختر التخطيط المطلوب .

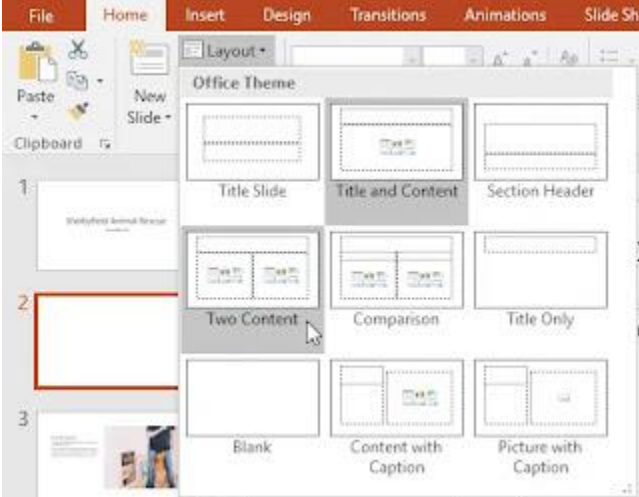

<span id="page-10-0"></span>طريقة حفظ البرنامج في البداية سوف نشاهد كيف نقوم بحفظ ملف البوربوينت حيث نقوم بالضغط على عالمة الحفظ

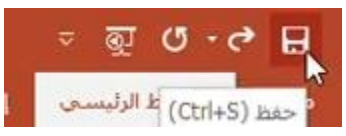

او من خالل النقر على ال s + ctrl ونقوم بتحديد اسم الملف الذي نريد الحفظ به والمكان الذي نريد الحفظ به مثال على سطح المكتب واسم الملف سوف يكون بوربوينت :

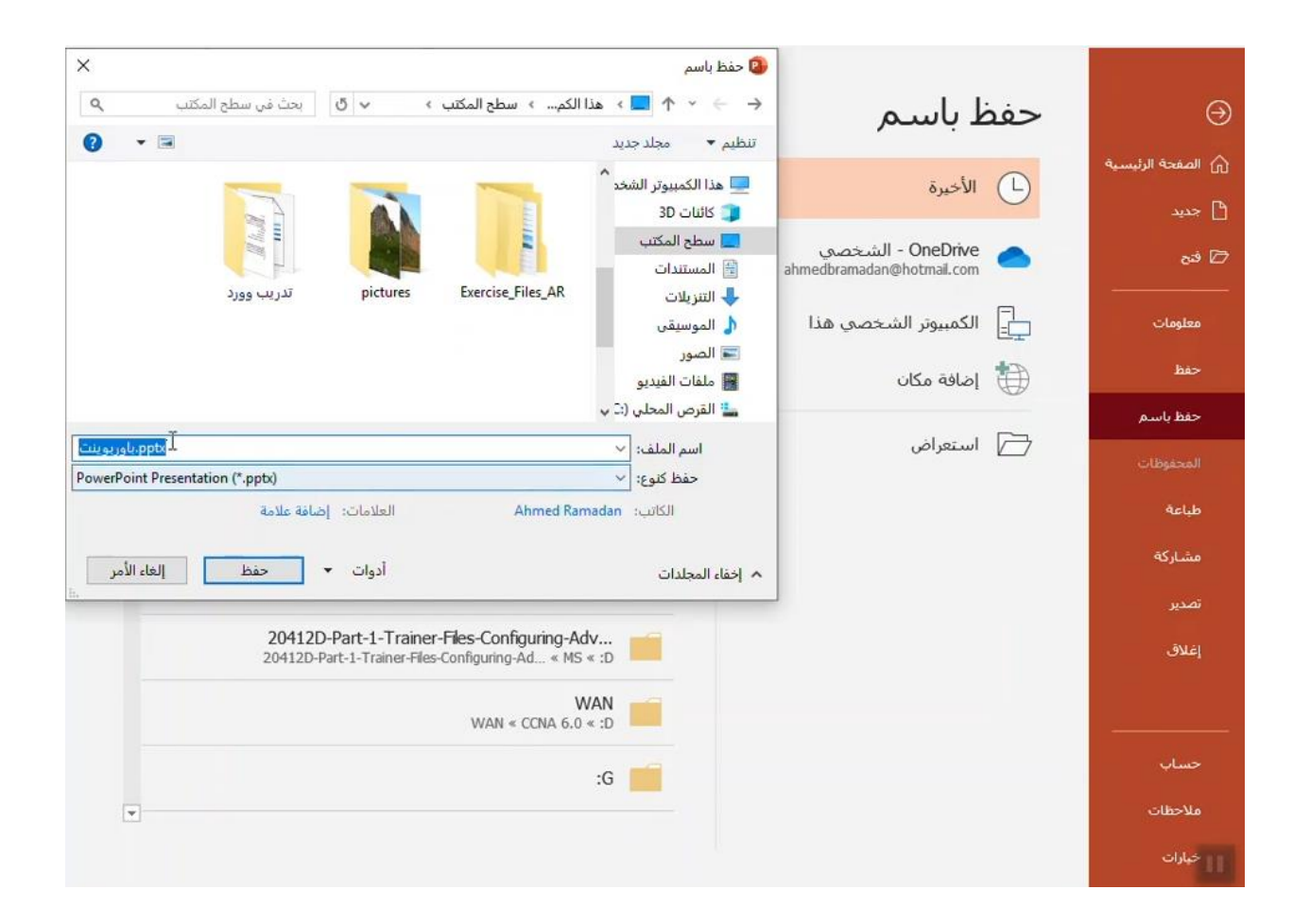

واذا قمنا باي تعديالت على الملف من اضافة او حذف او تعديل يجب ايضا ان نقوم بإعادة حفظ الملف

## <span id="page-11-0"></span>فتح ملف موجود مسبقا

اًلن من اجل فتح ملف موجود مسبقا من خالل تبويب ملف اضغط على فتح واختار الملف الذي تريد فتحة باستخدام البوربوينت:

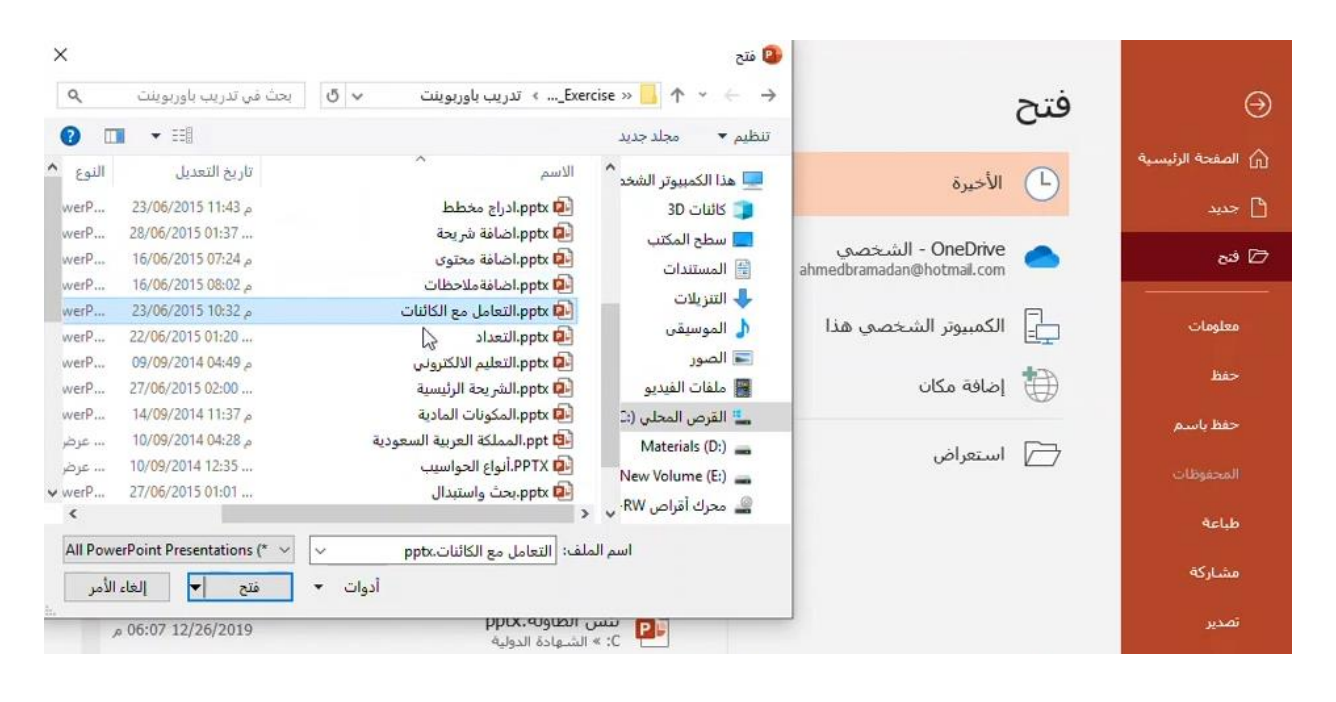

<span id="page-12-0"></span>حفظ الملف بالحقة غير الpptx

من اجل حفظ الملف لكن بنوع اخر غير ال point power يمكننا ذلك من خالل الضغط على حفظ باسم ونختار ًلحقة جديدة للملف مثال اختيار ًلحقة PDF بالشكل التالي او من الممكن ان نختار JPG فيقوم بحفظ الملف كصور :

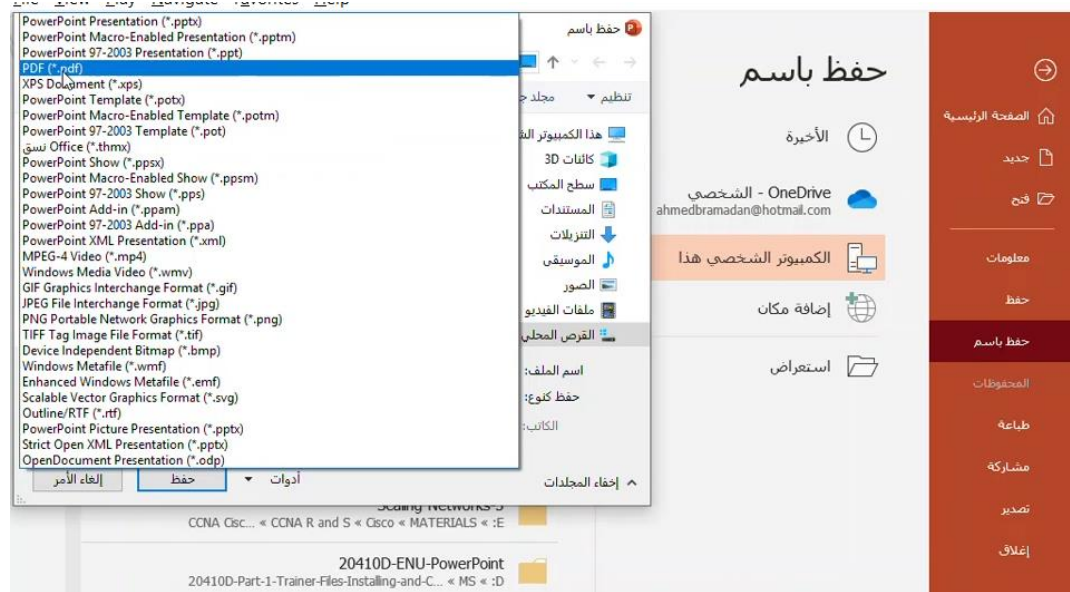

ومن الممكن حفظ الملف بالحقة PPSX وهي تقوم بعرض الشرائح مباشرة وًلتسمح للمستخدمين من التعديل على البيانات الموجودة وحتى من الممكن حماية هذا الملف من خالل كلمة سر سوف نتعلم هذه الطريقة في الحماية في الدروس القادمة .